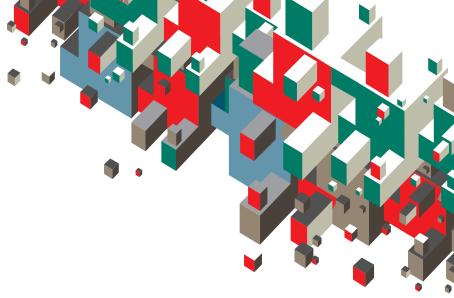

## Quick Start Guide Vodafone Mobile Connect USB Stick

Designed for Vodafone

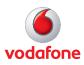

# Welcome to the world of mobile communications

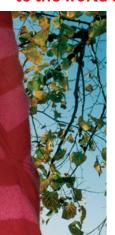

- 1 Welcome
- 2 Set up your USB Stick
- 3 Start the software
- 4 Software overview
- 5 Connect
- 6 SMS text messaging
- 8 SMS contacts
- 9 USB Stick LED light
- 9 Signal strength
- 10 Hints and tips
- 12 Glossary

## Welcome

Your new Vodafone Mobile Connect USB Stick lets you connect your computer to the internet over the Vodafone high-speed mobile phone network.

#### **Browse the web**

You can now access the web and any other internet service wherever there's a mobile phone network.

#### Pick up emails

Keep up to date with your emails, wherever you are. You can also access your personal email accounts – even web-based accounts like Hotmail.

#### Send and receive SMS text messages\*

You can send and receive SMS text messages straight from your computer. Vodafone SMS provides an easy way to view messages, write new ones, and manage contact details.

#### System Requirements

To use this USB Stick and the Vodafone Mobile Connect software, you need:

- A computer running Microsoft<sup>®</sup> Windows Vista™, Windows<sup>®</sup> XP SP2 or Windows<sup>®</sup> 2000 SP4, or an Apple Mac running Mac OS<sup>®</sup> X 10.3.9 or above
- At least 100 MB free disk space and 256 MB RAM memory
- A USB socket
- Administrator rights on your computer.

\* SMS is currently only supported on computers running Microsoft Windows.

## Set up your USB Stick

• Remove the cap from the end of the USB Stick. Pull out the SIM holder from its slot, and insert your SIM as shown.

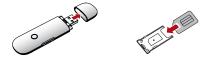

• Re-insert the SIM holder into the USB Stick.

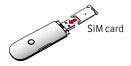

• If you are using a MicroSD memory card with your Stick (to allow your Stick to behave as a flash memory drive), insert the card as shown.

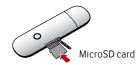

• Plug the USB Stick firmly into your computer's USB port.

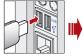

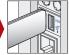

## Start the software

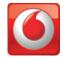

#### **On Microsoft Windows computers**

The first time you plug your USB Stick into a PC the software setup should start automatically, and proceed to set up your USB Stick. If for some reason the setup does not start, right click on the VMC Lite 9.3.x.x drive in 'My Computer' (Start Menu, Computer for Vista machines), select Explore and double-click the file called setup\_vmc\_lite.exe on the USB Stick. Follow the on-screen instructions.

Setting up your USB Stick may take a few minutes, but once the setup is finished, the Vodafone Mobile Connect Lite software should start automatically. If for some reason the program does not start, select Vodafone Mobile Connect from the Windows Start menu.

#### **On Mac OS X computers**

The first time you plug in your USB Stick, it will show up on your desktop like a standard USB memory stick. From the USB Stick window, double-click the file called Vodafone MC Installer, and follow the on-screen instructions.

Once your Mac has restarted, the USB Stick will no longer appear, but you will see the Vodafone Mobile Connect software in your Applications folder. Double-click the program to set up a mobile connection.

## Software overview

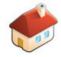

#### Connect/Disconnect

Connect via the mobile phone network

#### 2 Views

View data usage, and additional software settings

#### 3 Start SMS program

Send, receive and manage SMS messages and contacts

### 4 Status

Check the status of your connection

### 5 Help

Help Topics, plus internet and hotline support.

The first time you run the software, your USB Stick will usually be set as the default device. If it is not, click 'Manage Devices' and select your USB Stick there.

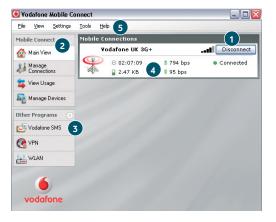

## Connect

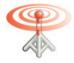

The radio waves on the Mobile Connections icon are animated whenever data is being transferred over the connection.

No radio waves are shown when nothing is being transferred.

The radio waves are shown static when no connection is open.

If a mobile network has been found, the Connect button in the Mobile Connections panel will be enabled. Clicking Connect connects to the internet across the mobile phone network. Now you can browse the web or use email.

When connected, the Connect button text changes to Disconnect and a green 'Connected' indicator appears below the button.

| Mobile Co    | onnections     |           |            |
|--------------|----------------|-----------|------------|
| v.           | odafone UK 3G+ |           | Disconnect |
| $\mathbf{Q}$ | O2:07:09       | 着 794 bps | Connected  |
| 100          | 🞴 2.47 KB      | ≣ 95 hps  |            |

Clicking the Disconnect button will close the connection – and the text on the button will revert to Connect.

To open a mobile connection, you need to be within coverage of a mobile network. As a rule, anywhere you can make a call on your mobile phone, you should be able to connect.

## SMS Text Messaging

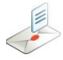

Click Vodafone SMS on the navigation bar in the main window of the Vodafone Mobile Connect Lite software to open the SMS program.

#### To send an SMS

Click New at the left-hand end of the SMS toolbar to create a new SMS text message.

#### Address

Enter the recipients here, or choose them from Contacts

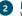

#### Message

Write your message here

#### 3 Send

Click on the Send button to send your message.

The number displayed to the person who receives your message will be from your data SIM, not your mobile phone. Use a short 'signature' to make sure people know you sent them a message: Settings/ Messages/Signature.

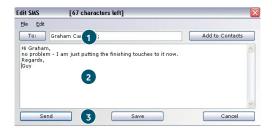

After your SMS has been sent, it will be stored in the Sent list.

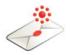

#### **Receiving SMS**

When you receive a new message, an SMS Notification is shown briefly so you can respond to it directly.

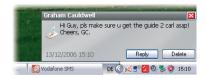

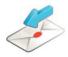

The Vodafone SMS software will receive text messages whenever you have mobile network coverage.

The received message can also be read from the Inbox in the main Vodafone SMS window.

| 🔄 Vodafone SMS    |                                                                       |                                           | _ 0                 |  |
|-------------------|-----------------------------------------------------------------------|-------------------------------------------|---------------------|--|
| File Edit View 🗧  | <u>ē</u> ettings <u>H</u> elp<br>Ider <del>←</del> Reply <del>•</del> | m Delete 🍻 Forward                        |                     |  |
| 🔄 Inbox           | Inbox                                                                 |                                           |                     |  |
|                   | Name                                                                  | Message                                   | Date                |  |
| Drafts(2)         | Graham Ca                                                             | Hi Guy, pls make sure u get the guid      | 13/12/2006 15:10:35 |  |
| 🖂 Outbox          | Graham Ca                                                             | Hi Guy, pls make sure u get the guid      | 13/12/2006 15:00:25 |  |
| _                 | Sarah Jane                                                            | Hi, bit of a delay - will arrive at 9. Re | 28/11/2006 15:17:49 |  |
| 🖂 Sent            | Jim Smith                                                             | Cld you send me the report this PM?       | 28/11/2006 15:16:36 |  |
| 💼 Deleted         |                                                                       |                                           |                     |  |
| Contacts          |                                                                       |                                           |                     |  |
|                   | SMS from                                                              | Graham Cauldwell                          |                     |  |
| <b>o</b> vodafone | Hi Guy, pls m                                                         | ake sure u get the guide 2 carl asap! Che | ers, GC.            |  |

## **SMS Contacts**

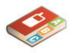

Click Contacts on the SMS navigation bar to open the Contacts list, in which you can save SMS numbers that you use frequently as contacts with names.

| 🕇 Inbox   | Contacts         |               |  |
|-----------|------------------|---------------|--|
| -         | Name             | Number        |  |
| Drafts(2) | AudioBook        | +49172223322  |  |
| 🛆 Outbox  | Business-Team    | +491721234    |  |
|           | Graham Cauldwell | +447774477000 |  |
| Sent Sent | HRS Hotels       | +4917222333   |  |
| Deleted   | MusicFinder      | +49172221122  |  |
| Contacts  | QuickCheck       | +4917222999   |  |
| Corkacts  | Vodafone-Stars   | +49172224488  |  |
|           |                  |               |  |

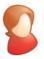

Enter the name and number of your contact using the international format for the number, eg. +447774477000.

| Name:      |  |
|------------|--|
| John Smith |  |
| Number:    |  |
| +44 7717   |  |

Clicking the New button on the SMS toolbar opens a new

New SMS Contact

contact window.

| JSB Stick<br>_ED lights | The LED light on your USB Stick shows which kind of mobile network has been found, and whether the USB Stick is connected to that network. |
|-------------------------|----------------------------------------------------------------------------------------------------|
|                         | Green blinking<br>A GPRS network has been found – you could connect                                                                        |
|                         | Green solid<br>Connected via GPRS                                                                                                    |
|                         | Blue blinking<br>A 3G network has been found – you could connect                                                                           |
|                         | Blue solid<br>Connected via 3G                                                                                                    |
|                         | Light blue solid<br>Connected via 3G Broadband.                                                                                            |

## Signal strength

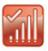

\_\_

The strength of the mobile network signal is shown by the symbol to the left of the Connect button, and by the icon in the Windows Notification area.

The more bars that are filled in, the better the mobile network signal quality. At least one bar must be filled in order to connect.

## Hints and tips

#### If you don't see your USB Stick in the list of devices

- Remove the USB Stick
- Re-start your computer
- Re-insert the USB Stick.

#### If no network can be found

- Change your physical location: in a building, move closer to a window, move higher up, or go outside
- (Windows) Select 'View/View Available Mobile Connections' and see if you can connect to a particular network in the list shown
- Contact Support, and check that data services and roaming are enabled on your account.

#### If no connection can be opened

- Wait a few minutes and try to connect again. This is most often a temporary problem, especially if an 'Error 631' or 'Error 619' is referenced. If it persists please call Vodafone Support on the number on the next page
- Select 'File/Exit' to exit the Vodafone Mobile Connect Lite software completely, and then re-start it again
- Re-start your computer
- (Windows) Click 'Manage Devices', select your device, click edit and then select a different network preference on the Network Preference tab page, eg. '3G Only'
- (Mac) Start the Vodafone Mobile Connect software, and select one of the other options in the lower part of the main window, eg. '3G Only'
- If you are using a VPN (Virtual Private Network), contact your company IT administrator.

#### If you have problems when roaming

- (Windows) Select 'View/Available Mobile Connections' and try opening one of the connections shown
- $-\mbox{Contact}$  Support, and check roaming is enabled for your account

For further help, please visit www.support. vodafone.com, or call Vodafone Support on XXX or XXXXXX.  Check the name of the current network in the Mobile Connections panel. If it is not Vodafone or a Partner, select a different network from 'View/Available Mobile Connections'.

#### If the connection keeps switching between GPRS and 3G

- (Windows) Click 'Manage Devices', select your device, click edit and then select a different network preference on the Network Preference tab page, eg. '3G Only'
- (Mac) Start Vodafone Mobile Connect, and select one of the other options in the lower part of the main window
- Switch back to your normal preference when you move locations.

#### If you are using a Windows machine and VMCLite does not install and/or the install progress bar keeps looping, this can indicate a failure with Windows detecting the device components

- Go to Device Manager (normally located under Control Panel and System headings. Refer to Windows Help and Support for further information on how to access Device Manager)
- Expand the 'Universal Serial Bus Controllers' heading
- Right click the 'USB Mass Storage Device' and select 'Uninstall'
- Once done if the devices do not automatically reload go to 'Action' and 'Scan for Hardware changes'
- If this still does not resolve please contact Vodafone Support.

#### Check software update preferences

 Set your operating system and other programs to notify you of software updates instead of downloading them automatically– otherwise they may slow down your mobile connection, or exceed your data usage limit.

#### Usage indication

 The usage window only displays an indication of your data usage. Please refer to your invoice for the actual amount of data transferred.

## Glossary

Built-in Mobile data card built into notebook computer. Enables data data card connections over the mobile phone network.

Data card/ A device for a computer that is used to open a data USB stick connection over the mobile phone network.

- EDGE An enhancement to GPRS networks offering higher speeds, although not as fast as those provided by 3G, or 3G Broadband.
- EV-DO A high-speed mobile data standard used mostly in the USA. Frequent travellers to the USA should contact their mobile network operator about using special Vodafone Mobile Connect data devices and software in the USA.
  - GPRS Standard for transferring data over mobile phone (GSM) networks. It generally provides wide coverage and moderate data speeds. (General Packet Radio System).
  - GSM A standard for mobile telecommunications (Global System for Mobile communications), supported by over 680 operators in 210 countries and territories.
    - 3G Often referred to as the 3rd Generation of GSM technologies, UMTS (Universal Mobile Telecommunications System) provides higher data speeds.
- 3G broadband An evolution of 3G to provide faster data speeds. Like many fixed-line 'broadband' services, 3G broadband provides a faster download speed than upload speed.
  - Roaming Connecting via networks other than your own operator's network. This typically occurs when you are abroad, but is also possible in your own country.
    - SIM The 'Subscriber Identity Module' is the small, postagestamp-sized chip that you will have received together with your mobile subscriber contract. The SIM has gold contacts on one side.

© Vodafone 2009. Vodafone and the Vodafone logos are trade marks of the Vodafone Group. Any product or company names mentioned herein may be the trade marks of their respective owners.

Product Code: E1762V VMCLite 9.3 07/08\_en\_GB

## Safety Information

Read the safety information carefully to ensure the correct and safe use of your wireless device.

## Interference

Do not use your wireless device if using the device is prohibited or when it cause danger or interference with electric devices.

## Medical Device

- Do not use your wireless device and follow the rules and regulations set forth by the hospitals and health care facilities.
- Some wireless devices may affect the performance of the hearing aids. For any such problems, consult your service provider.
- If you are using an electronic medical device, consult the doctor or device manufacturer to confirm whether the radio wave affects the operation of this device.

## Area with Inflammables and Explosives

To prevent explosions and fires in areas that are stored with inflammable and explosive devices, do not use your wireless device and observe the rules. Areas stored with inflammables and explosives include but are not limited to the following:

- Gas station
- Fuel depot (such as the bunk below the deck of a ship)
- Container/Vehicle for storing or transporting fuels or chemical products
- Area where the air contains chemical substances and particles (such as granule, dust, or metal powder)
- Area indicated with the "Explosives" sign

- Area indicated with the "Power off bi-direction wireless equipment" sign
- Area where you are generally suggested to stop the engine of a vehicle

## Traffic Security

- Observe local laws and regulations while using the wireless device. To prevent accidents, do
  not use your wireless device while driving.
- RF signals may affect electronic systems of motor vehicles. For more information, consult the vehicle manufacturer.
- In a motor vehicle, do not place the wireless device over the air bag or in the air bag deployment area. Otherwise, the wireless device may hurt you owing to the strong force when the air bag inflates.
- Observe the rules and regulations of airline companies. When boarding, switch off your wireless device. Otherwise, the radio signal of the wireless device may interfere with the plane control signals.

## Safety of Children

Do not allow children to use the wireless device without guidance. Small and sharp components of the wireless device may cause danger to children or cause suffocation if children swallow the components.

## **Environment Protection**

Observe the local regulations regarding the disposal of your packaging materials, used wireless device and accessories, and promote their recycling.

## WEEE Approval

The wireless device is in compliance with the essential requirements and other relevant provisions of the Waste Electrical and Electronic Equipment Directive 2002/96/EC (WEEE Directive).

## **RoHS** Approval

The wireless device is in compliance with the restriction of the use of certain hazardous substances in electrical and electronic equipment Directive 2002/95/EC (RoHS Directive).

## Laws and Regulations Observance

Observe laws and regulations when using your wireless device. Respect the privacy and legal rights of the others.

## Care and Maintenance

It is normal that your wireless device gets hot when you use or charge it. Before you clean or maintain the wireless device, stop all applications and disconnect the wireless device from your PC.

- Use your wireless device and accessories with care and in clean environment. Keep the wireless
  device from a fire or a lit cigarette.
- Protect your wireless device and accessories from water and vapor and keep them dry.
- Do not drop, throw or bend your wireless device.
- Clean your wireless device with a piece of damp and soft antistatic cloth. Do not use any
  chemical agents (such as alcohol and benzene), chemical detergent, or powder to clean it.
- Do not leave your wireless device and accessories in a place with a considerably low or high temperature.
- Use only accessories of the wireless device approved by the manufacture. Contact the authorized service center for any abnormity of the wireless device or accessories.
- Do not dismantle the wireless device or accessories. Otherwise, the wireless device and accessories are not covered by the warranty.

## **Emergency Call**

This wireless device functions through receiving and transmitting radio signals. Therefore, the connection cannot be guaranteed in all conditions. In an emergency, you should not rely solely on the wireless device for essential communications.

## Specific Absorption Rate (SAR)

Your wireless device is a radio transmitter and receiver. It is designed not to exceed the limits for exposure to radio waves recommended by international guidelines. These guidelines were developed by the independent scientific organization ICNIRP and include safety margins designed to assure the protection of all persons, regardless of age and health.

The guidelines use a unit of measurement known as the Specific Absorption Rate, or SAR. The SAR limit for wireless devices is 2.0 W/kg and the highest SAR value for this device when tested complied with this limit.

## **Regulatory Information**

The following approvals and notices apply in specific regions as noted.

CE Approval (European Union)

The wireless device is approved to be used in the member states of the EU. The wireless device is in compliance with the essential requirements and other relevant provisions of the Radio and Telecommunications Terminal Equipment Directive 1999/5/EC (R&TTE Directive).

Federal Communications Commission Notice (United States): Before a wireless device model is available for sale to the public, it must be tested and certified to the FCC that it does not exceed the limit established by the government-adopted requirement for safe exposure.

The SAR limit adopted by the USA and Canada is 1.6 watts/kilogram (W/kg) averaged over one gram of tissue. The highest SAR value reported to the FCC for this device type was compliant with this limit.

#### Federal Communication Commission Interference Statement

15.19

NOTICE:

This device complies with Part 15 of the FCC Rules [and with RSS-210 of Industry Canada].

Operation is subject to the following two conditions:

(1) this device may not cause harmful interference, and

(2) this device must accept any interference received, including interference that may cause undesired operation.

15.21

NOTICE:

Changes or modifications made to this equipment not expressly approved by (huawei) may void the FCC authorization to operate this equipment.

15.105

NOTE: This equipment has been tested and found to comply with the limits for a Class B digital device, pursuant to Part 15 of the FCC Rules. These limits are designed to provide reasonable protection against harmful interference in a residential installation. This equipment generates, uses and can radiate radio frequency energy and, if not installed and used in accordance with the instructions, may cause harmful interference to radio communications. However, there is no guarantee that interference will not occur in a particular installation. If this equipment does cause harmful interference to radio or television reception, which can be determined by turning the equipment off and on, the user is encouraged to try to correct the interference by one or more of the following measures:

- Reorient or relocate the receiving antenna.
- Increase the separation between the equipment and receiver.
- Connect the equipment into an outlet on a circuit different from that to which the receiver is connected.
- Consult the dealer or an experienced radio/TV technician for help.

\* This device should be installed and operated with a minimum distance of 20 cm between the radiator and your body when using it via USB cable.